## User Manual Rispro

Periset

[Type the abstract of the document here. The abstract is typically a short summary of the contents of the document. Type the abstract of the document here. The abstract is typically a short summary of the contents of the document.]

## **Login**

Reviewer masuk ke site: www. [rispro.lpdp.depkeu.go.id](http://www.reviewer.rispro.lpdp.depkeu.go.id/) kemudian masukkan user name dan password reviewer.

Apabila periset belum memiliki no kode registrasi maka periset dapat melakukan pendaftaran RISPRO dengan melalui link Buat Pendaftaran RISPRO yang berada dibawah tombol login. Untuk mempermudah dalam melakuakan registrasi, periset dapat mengunduh user manual sistem pendaftaran & seleksi RISPRO serta mengunduh panduan pedoman RISPRO melalui link **Download User Manual** dan **Download Pedoman Rispro**.

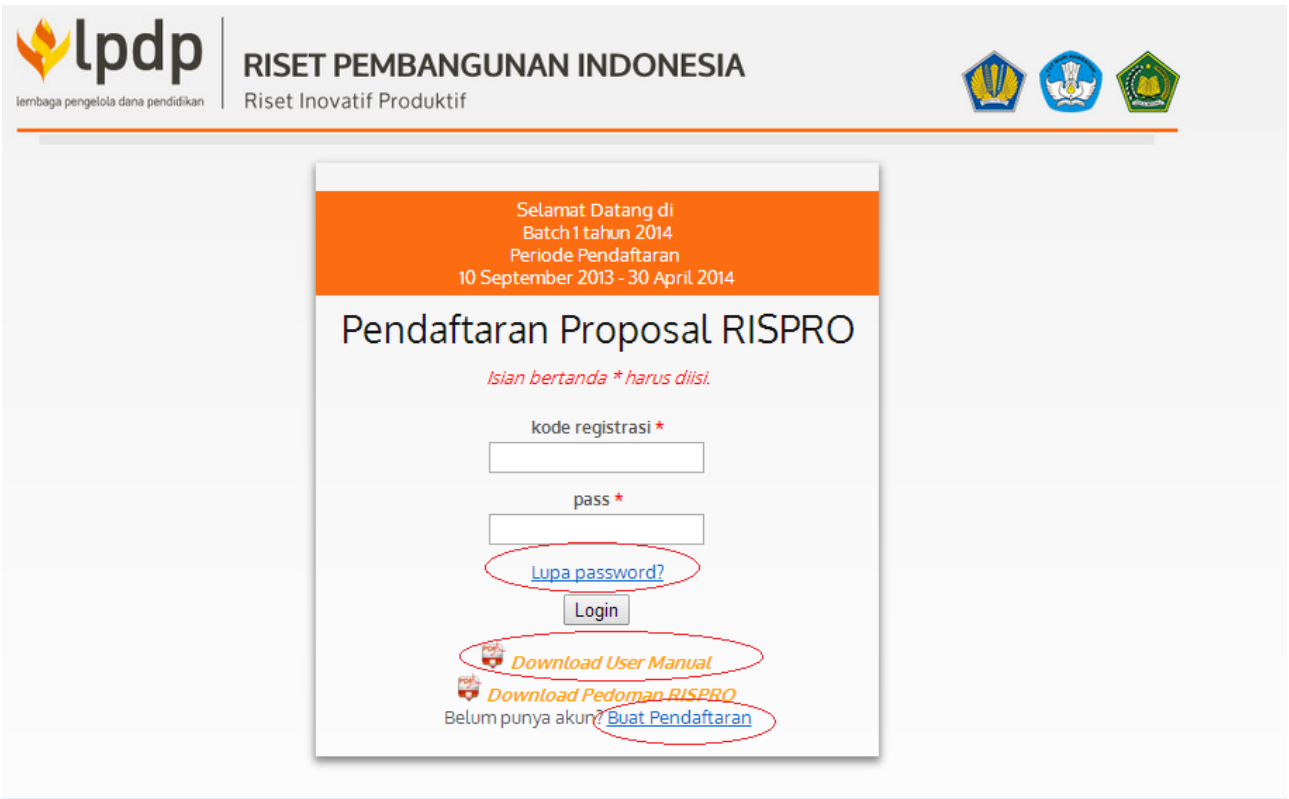

Jika sebelumnya periset telah memiliki kode registrasi dan lupa password, maka periset dapat memperbarui password melalui link **Lupa password?.**

Setelah melakukan pendaftaran RISPRO melalui link **Buat Pendaftaran RISPRO** , selanjutnya periset akan masuk ke halaman pendaftaran, berikut ini form pendaftaran RISPRO:

## **Proses Pendaftaran Rispro**

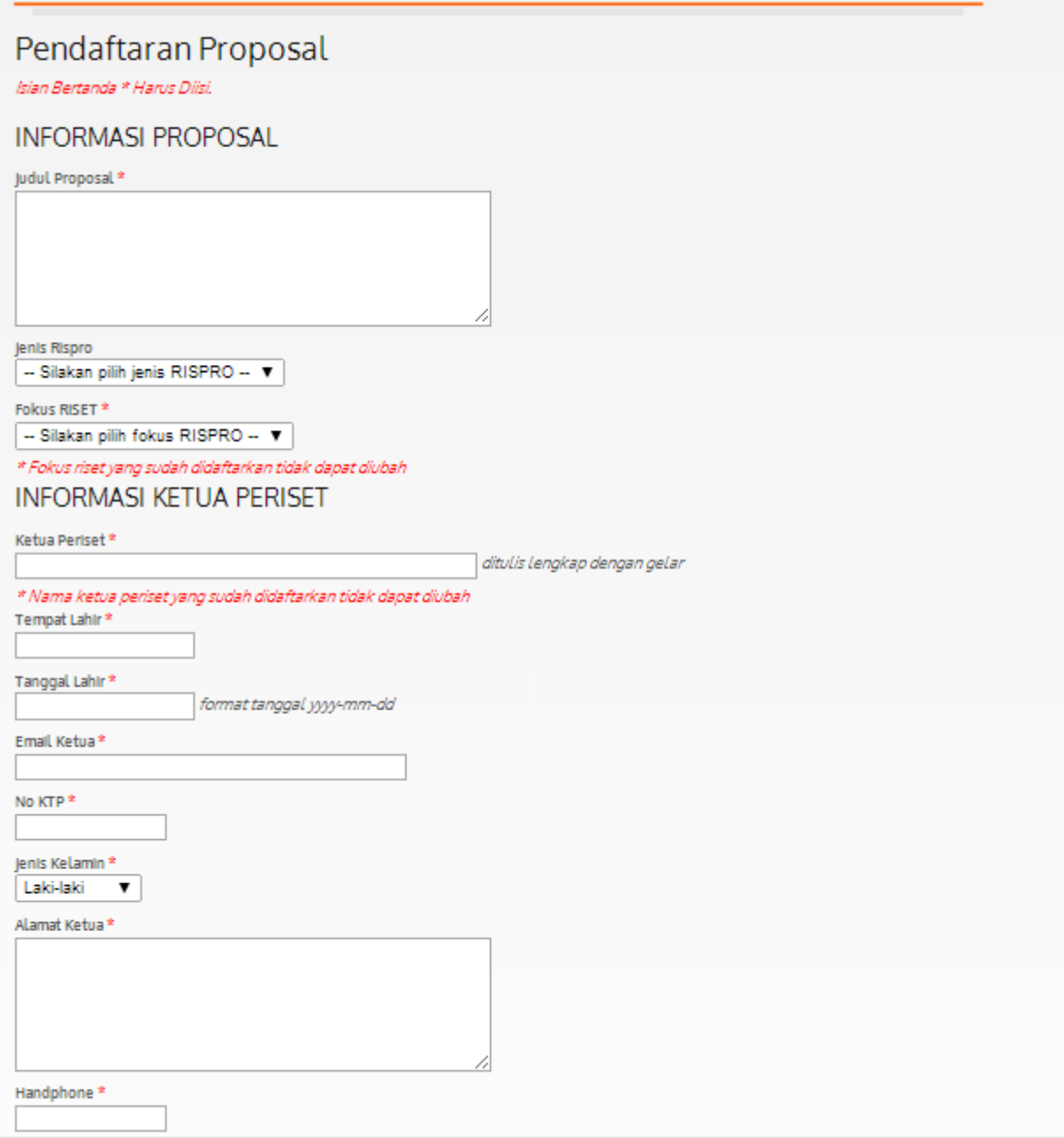

Seluruh informasi di atas wajib diisi, kemudian isi kode verifikasi dibawah ini setelah informasi utama telah dilengkapi seluruhnya. Setelah kode verivikasi diisi, selanjutnya klik tombol create yang berada di akhir isian.

**Verify Code** 

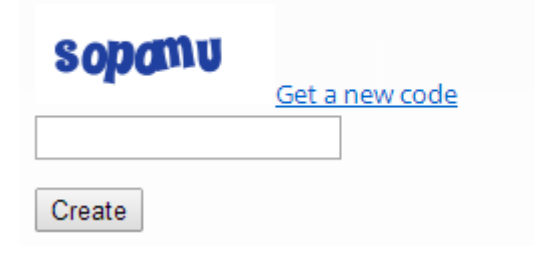

Sistem akan melakukan validasi field dan memunculkan pesan berhasil. Berikut ini tampilan ketika buat pendaftaran Proposal RISPRO berhasil:

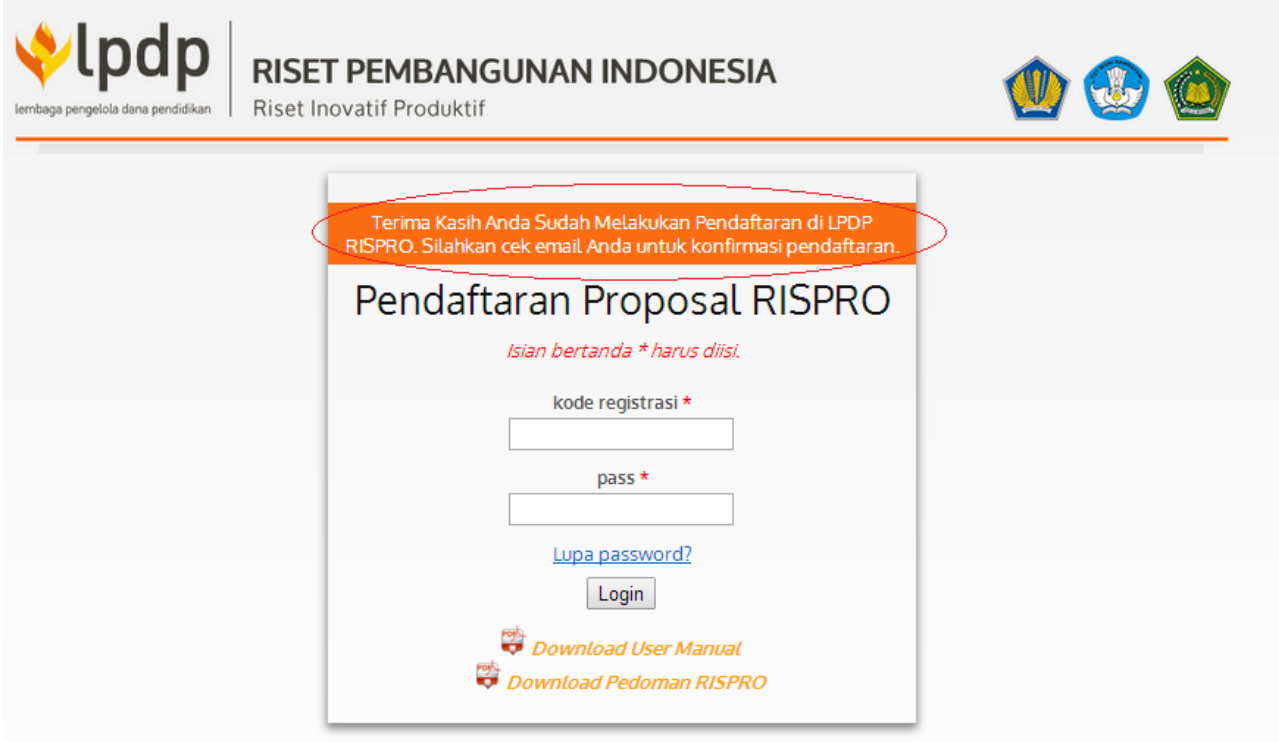

Selanjutnya **periset masuk ke halaman email** yang telah didaftarkan untuk melakukan verifikasi akun, berikut ini halaman verifikasi email.

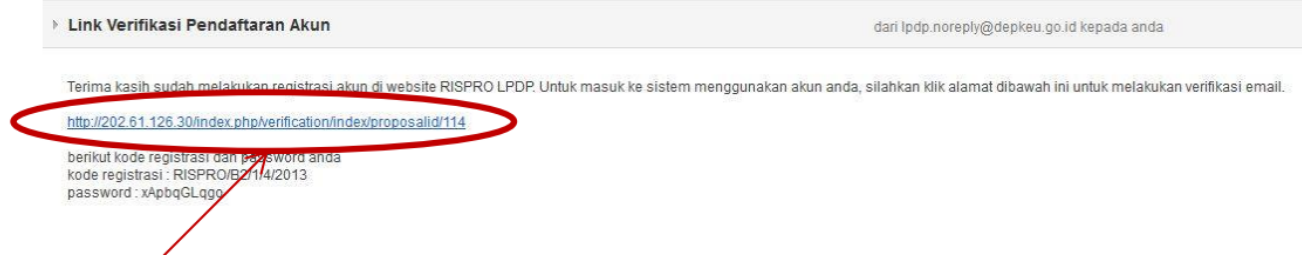

Klik **link** yang tertera pada email kemudian periset akan masuk ke halaman login. Berikut ini tampilan login periset:

## **Pengisian Informasi yang Diperlukan**

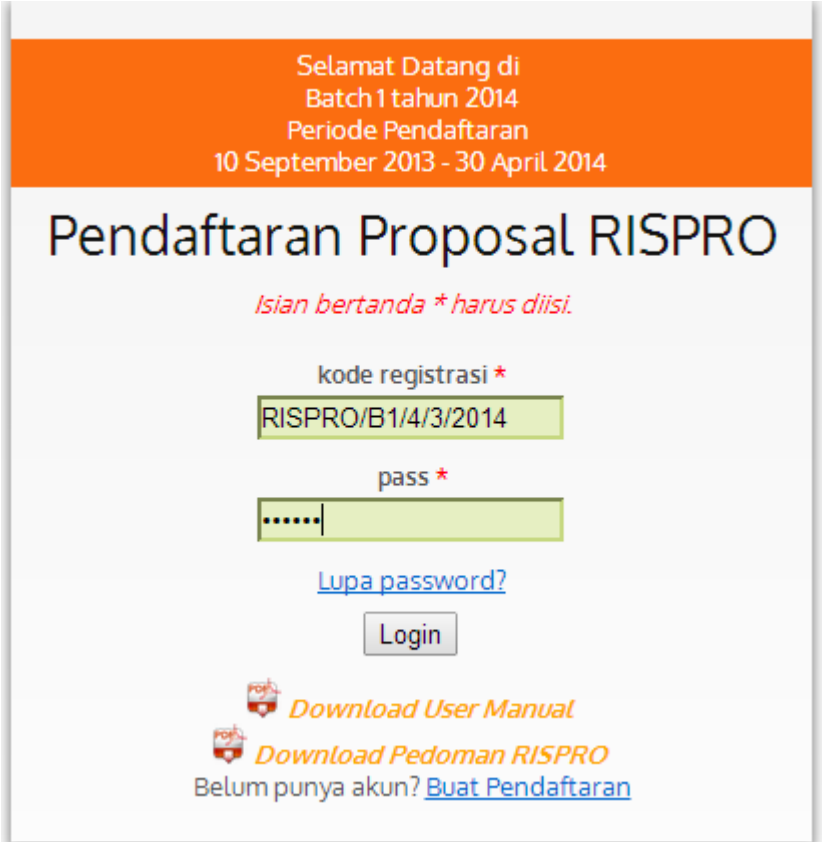

Masukkan **Kode registrasi** dan **password** yang sudah di verifikasi kemudian klik **login,** setelah login periset akan masuk ke halaman profile. Di halaman profile para periset dapat mengubah password sebelumnya. Berikut ini halaman profile periset:

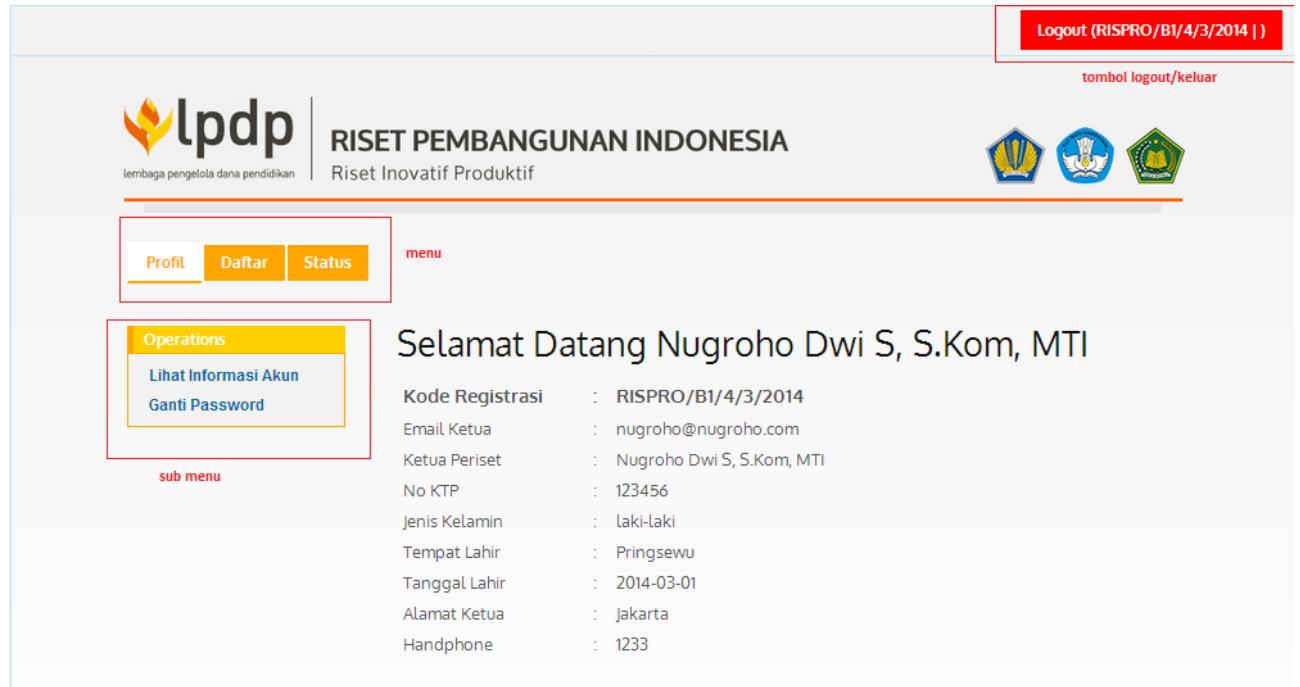

Periset dapat merubah password dengan memilih submenu **Ganti Password**, lalu isi dengan password baru di field **password baru** dan **konfirmasi password** berikut ini halaman rubah password ketika password berhasil diganti:

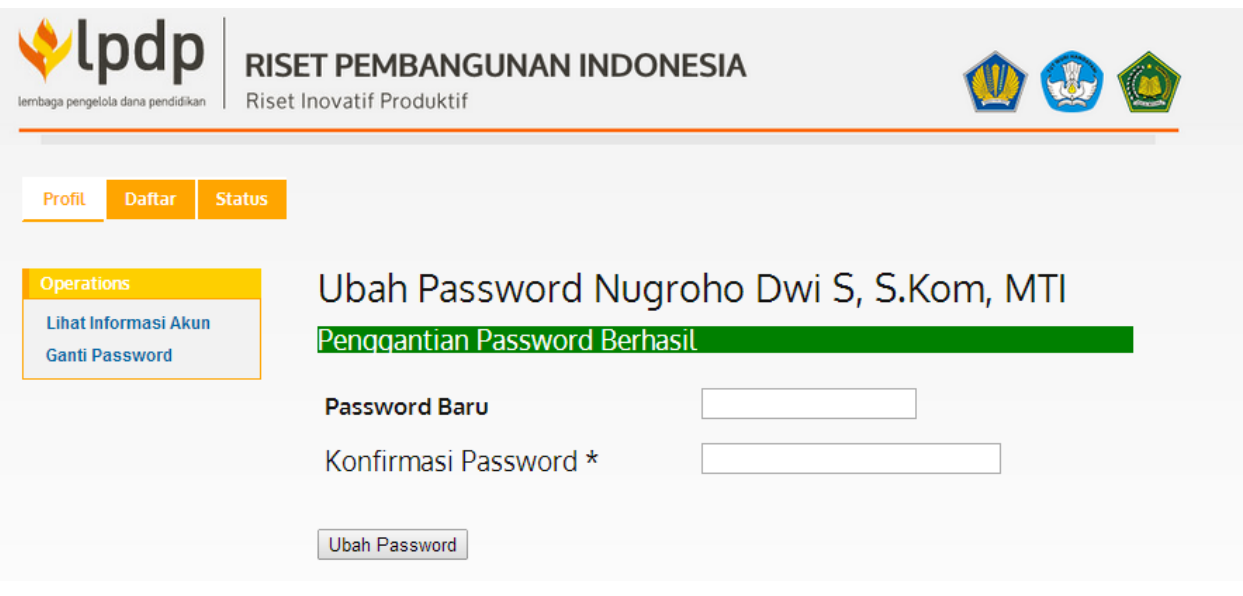

Pilih menu **Daftar** yang berada di tab sebelah profil untuk proses pendaftaran RISPRO, berikut ini tampilan yang muncul:

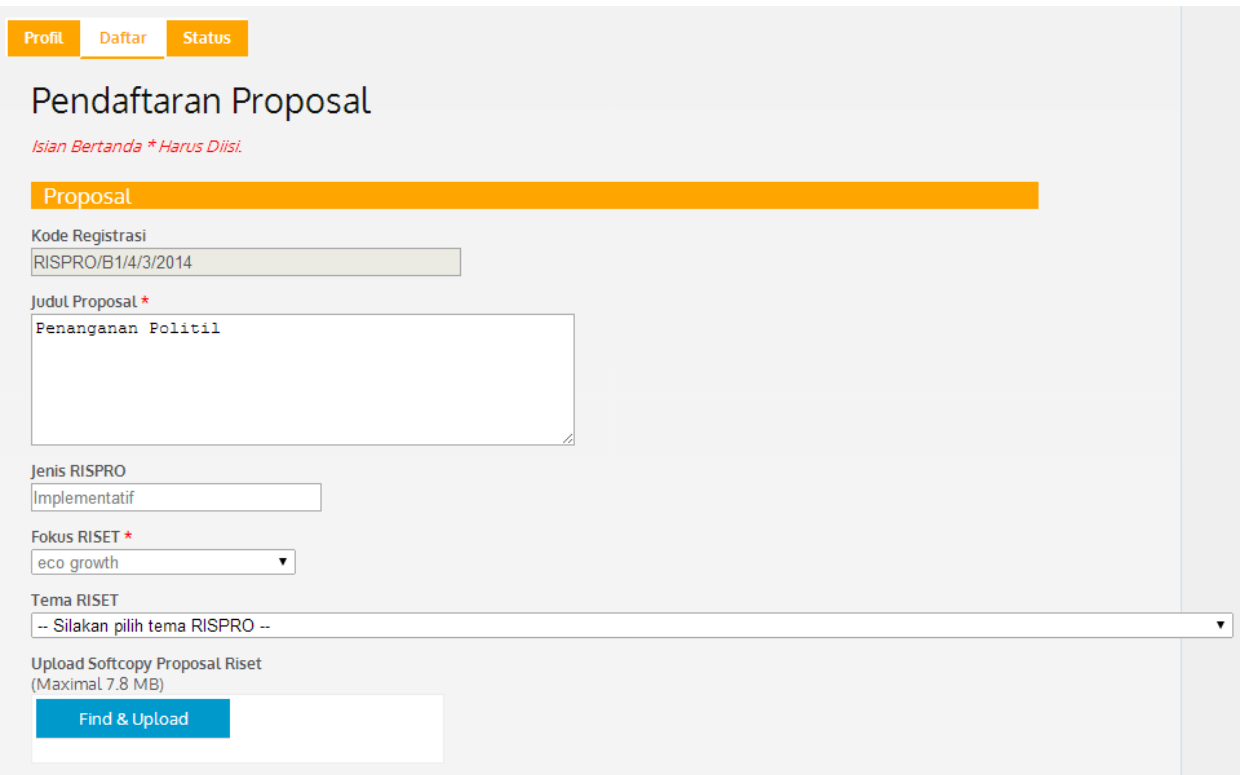

Pastikan periset **mengisi informasi tema rispro dan upload proposal lengkap** pada field diatas. Pastikan yang di upload dokumenya berbentuk **.doc atau .pdf**. Dokumen proposal lengkap yang diupload **max 7.8 MB** besarannya. Selanjutnya informasi periset, berikut ini previewnya:

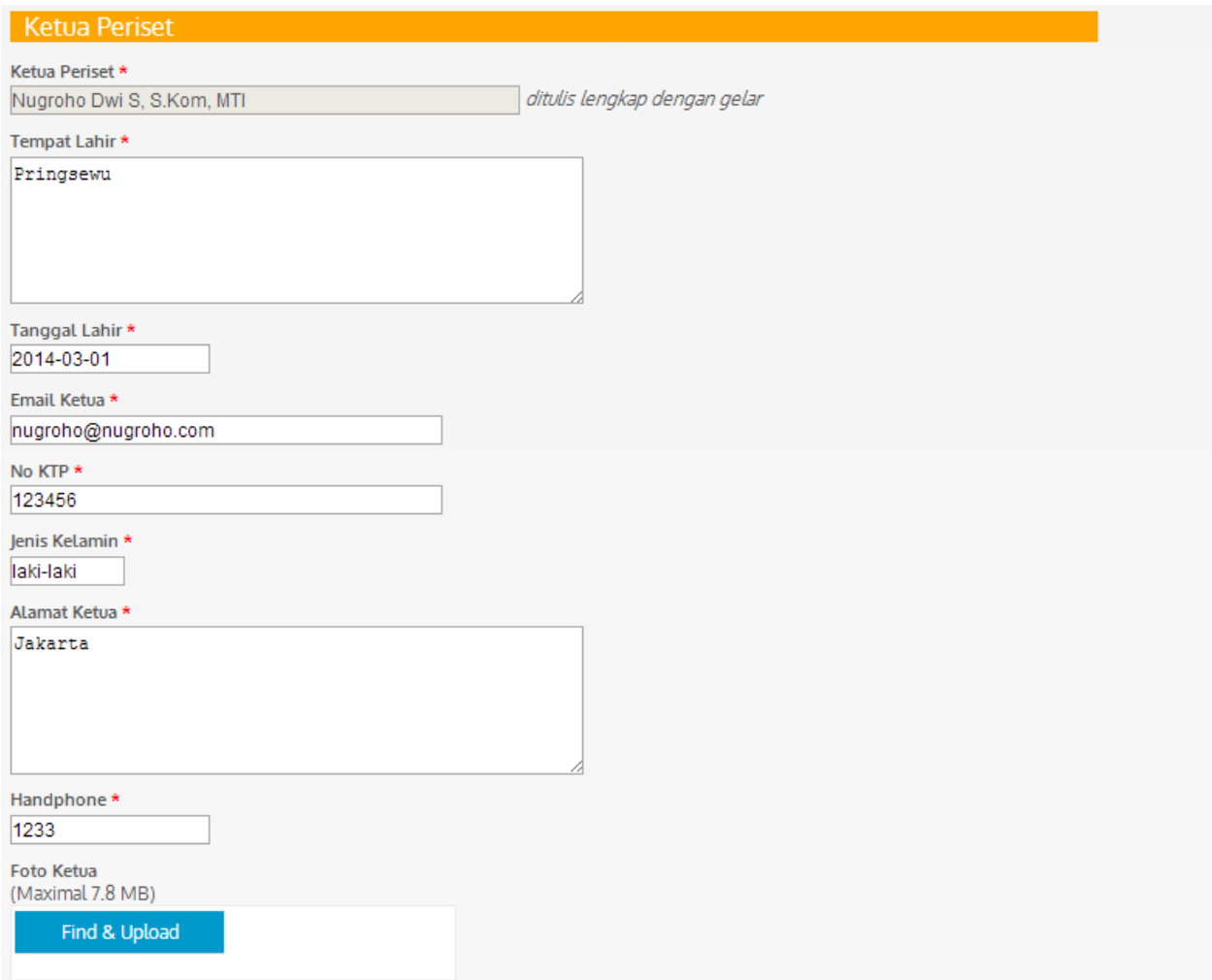

Informasi diatas sebagian besar ditarik dari pengisian data diri periset diawal kemudian ditambahkan dengan upload foto ketua periset. Foto yang di upload pastikan dalam bentuk **.png atau .jpg**.

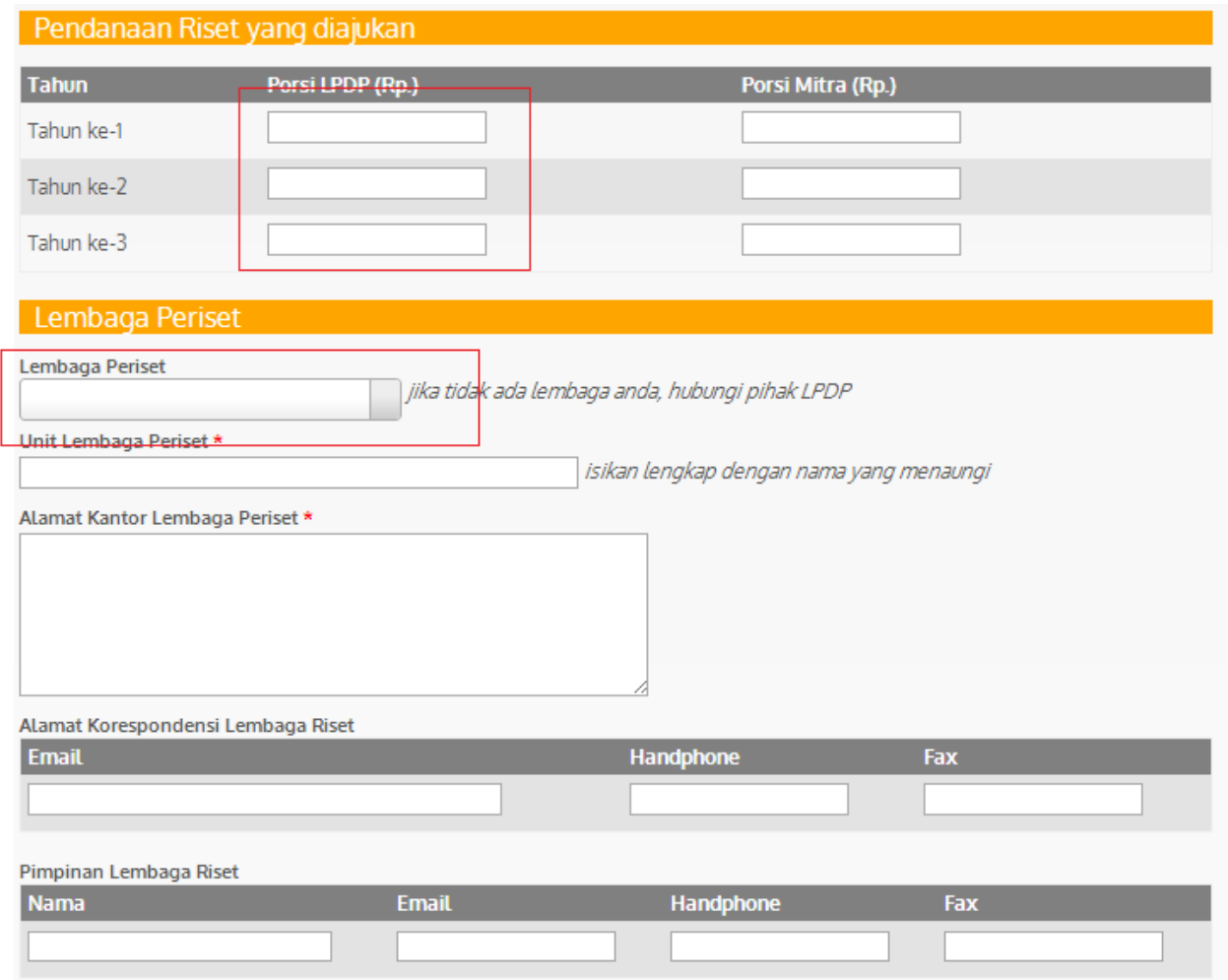

Untuk porsi dana maksimal pertahun masing-masing jenis rispro memiliki nilai yang berbeda, yakni Untuk jenis RISPRO Implementatif, maksimal 500 juta/tahun dan untuk Komersial, maksimal 2M/tahun.

Selanjutnya periset mengisikan informasi pendanaan RISPRO dan lembaga periset. Informasi-informasi **bertanda bintang dan pendanaan rispro yang diajukan wajib diisi oleh periset**. Selanjutnya dibawah adalah informasi lembaga mitra yang harus diisikan oleh periset.

Selain itu ada informasi terkait riset, ada dua pertanyaan tambahan terkait dengan riset. Yang dapat diisi oleh periset.

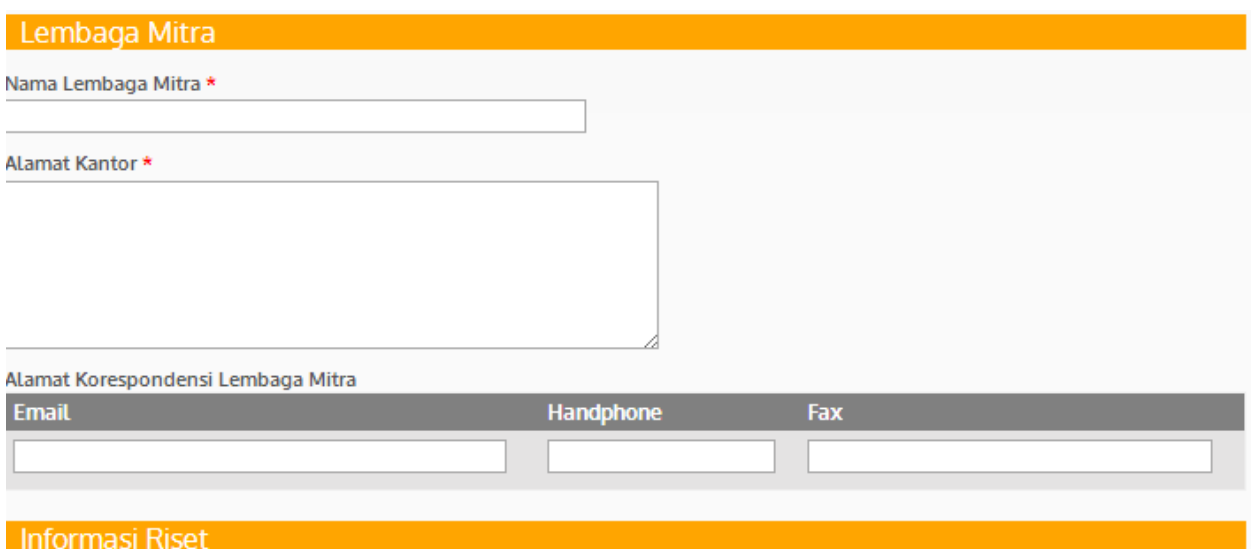

Apakah Riset ini sudah pernah diajukan kepada lembaga lain Pernah @ Tidak Pernah

Apakah ada Riset Pendukung yang telah diajukan atau masih dalam progress untuk mendukung pendanaan riset proposal ini ⊙ Ada ⊙ Tidak Ada

Pada bagian terakhir periset akan melakukan proses upload dokumen yang berkaitan dengan risetnya. File yang diupload hanya dapat menerima dalam bentuk **.pdf atau .docx**. besar **masingmasing file max 7.8MB**. Periset dapat melihat template dokumen proposal lengkap dibagian bawah halaman, diatas tombol **save**.

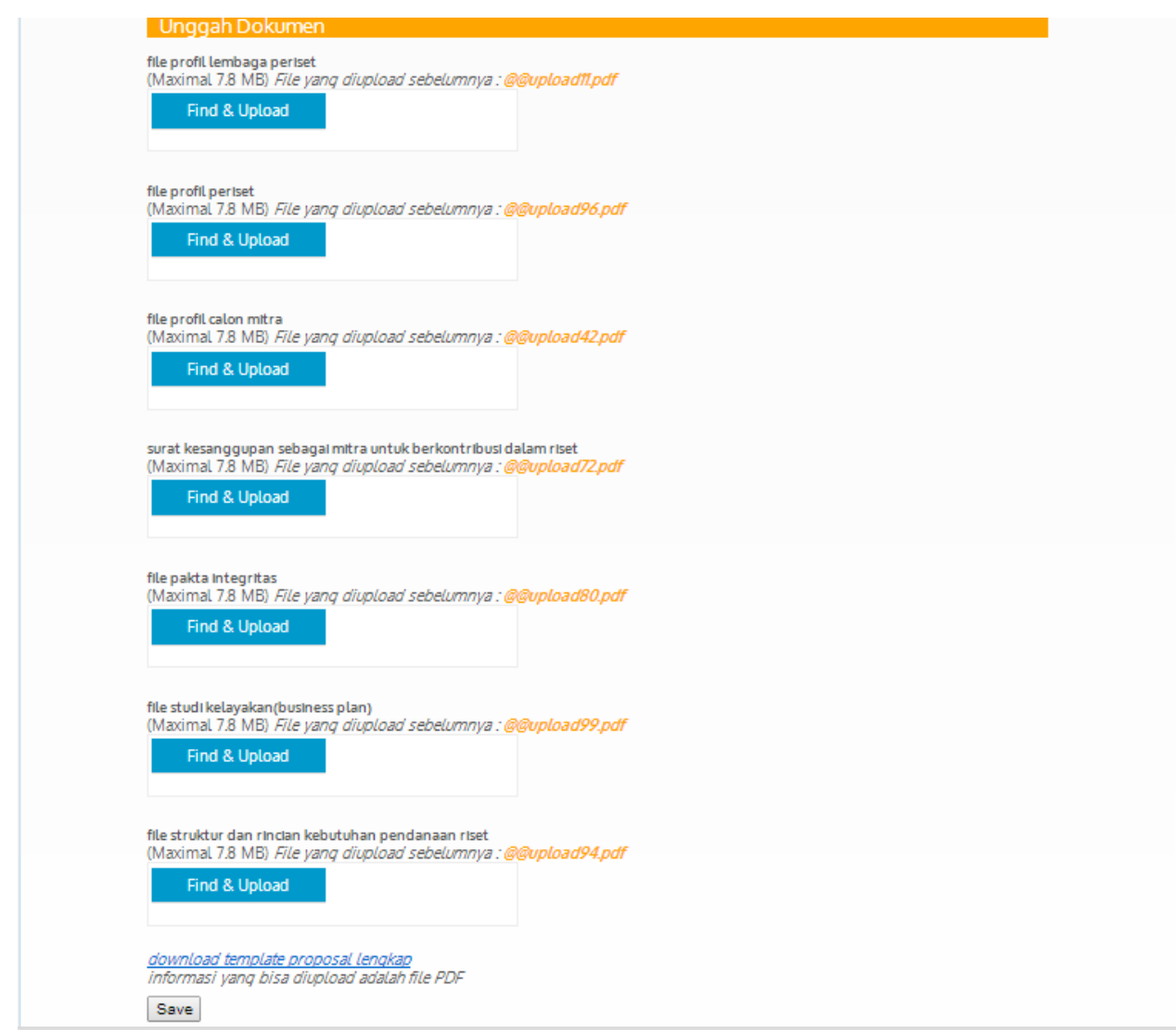

Selanjutnya setelah klik tombol **save** maka periset akan masuk ke halaman status. Pada halaman ini periset dapat melihat rangkuman proposal. Di halaman ini periset **dapat membatalkan pendaftaran**, melakukan **edit pendaftaran** , **cetak pendaftaran** dan melakukan **submit dokumen pendaftaran**.

Apabila **periset hendak melakukan proses submit**, periset **klik pernyataan** kemudian **klik tombol submit** form pendaftaran. Setelah form di submit maka informasi periset sudah **tidak bisa di edit**.

Berikut ini halaman status periset, dapat dilihat status yang berwarna hijau: "**Draft Proposal RISPRO**", status ini menggambarkan proses yang sedang berlangsung. Setelah di submit maka status berubah menjadi "**Submit Proposal RISPRO**".

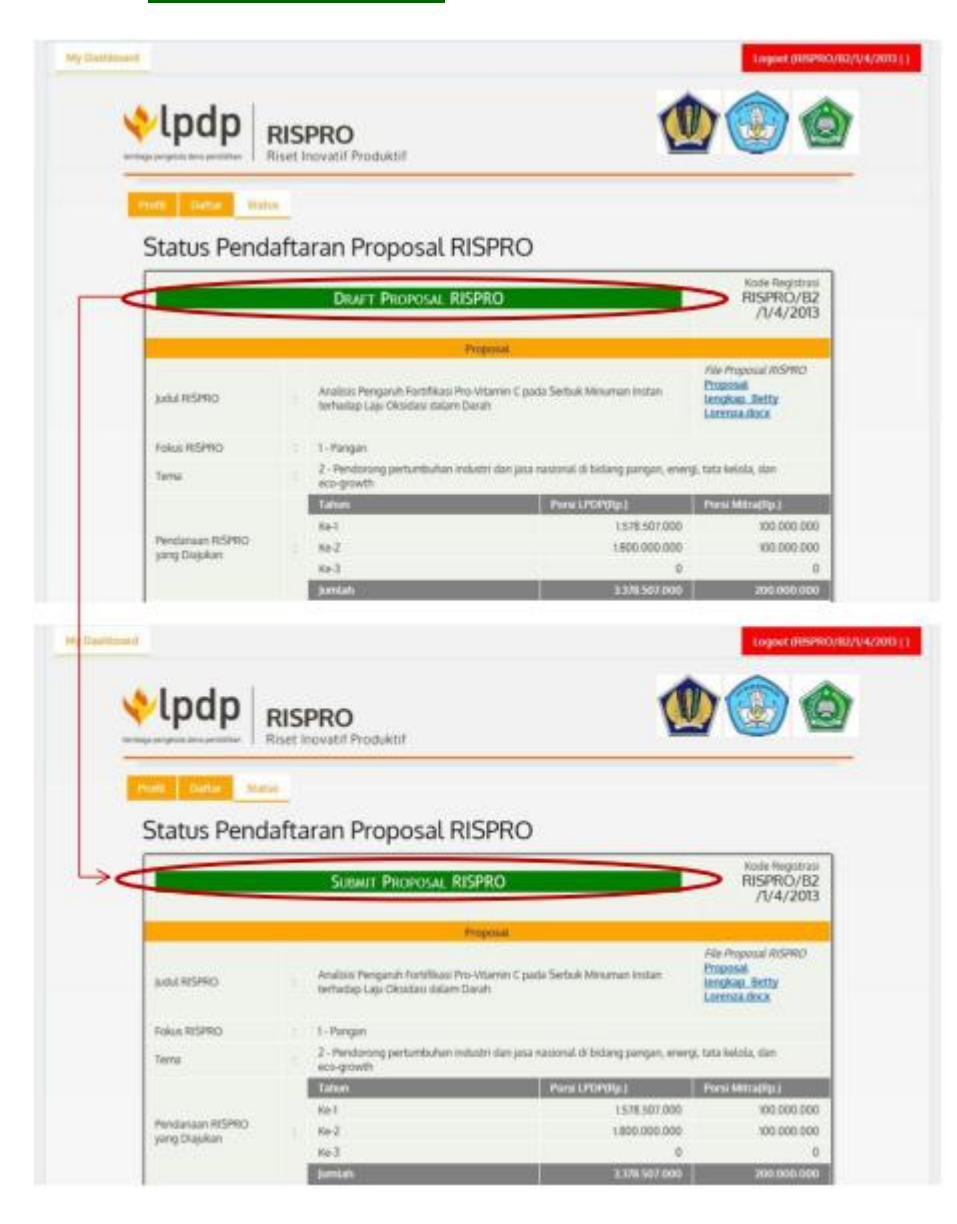

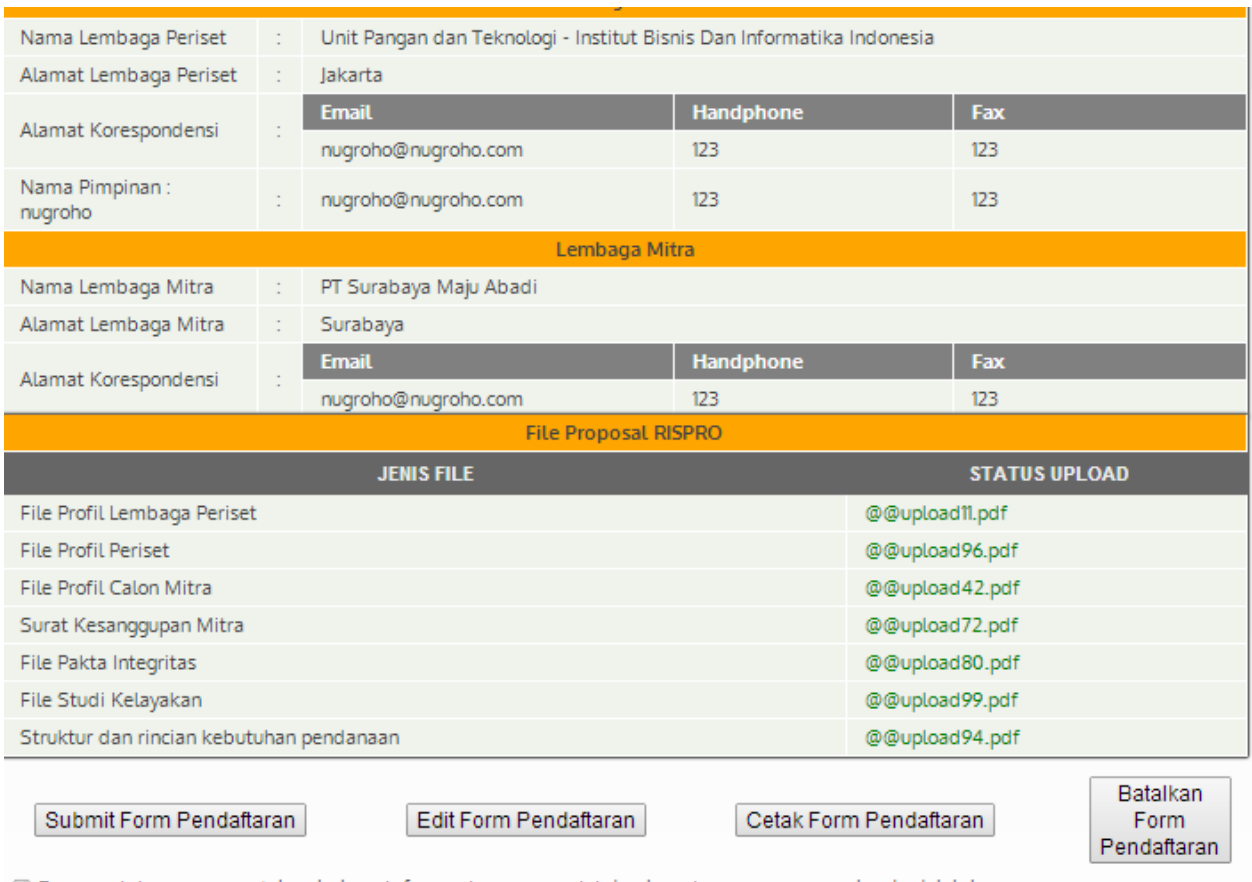

⊠ Dengan ini saya menyatakan bahwa informasi yang saya isi dan lampiran yang saya upload adalah benar.<br>Apabila informasi yang saya isikan atau lampirkan salah, saya siap untuk didiskualifikasi dari proses pendaftaran

Setelah klik submit maka akan muncul notifikasi peringatan, klik **ok** apabila anda sudah tidak mau melakukan perubahan, klik **cancel** apabila masih ada informasi yang hendak dirubah.

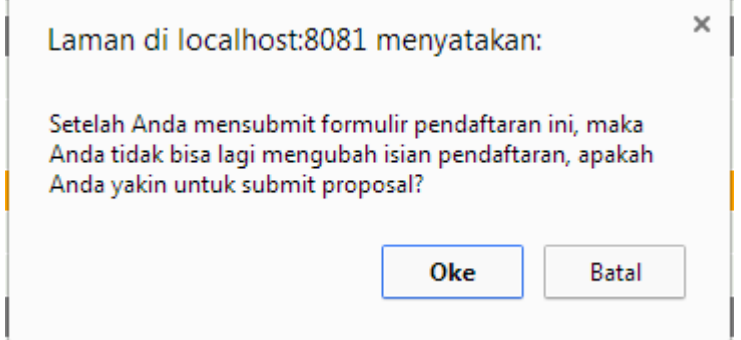

Setelah di klik ok maka proses pendaftaran proposal Riset sudah selesai dan sudah masuk ke admin pihak LPDP.